## Sheringham Mural Montage

Here is Gavin Hoey's introduction to Montages from the 2014 Digital Photo Magazine

*"Placing a set of related photos together into a new image is an absorbing project.* 

To tackle it, you need several shots that can be spliced together to tell the story of a particular place or event. The best montage pictures combine a general view of the subject, detail shots and a human connection in the form of a portrait, so look out for opportunities that cover these areas when you are out taking pictures.

With a good selection of shots, the art of montage-making is in how you position them in the frame and blend them together. In some ways it's like making a jigsaw puzzle without knowing what the final picture should be! You have all the pieces but it's up to you to choose where they go.

Using layers, masks and blend modes is the key to montage creation"

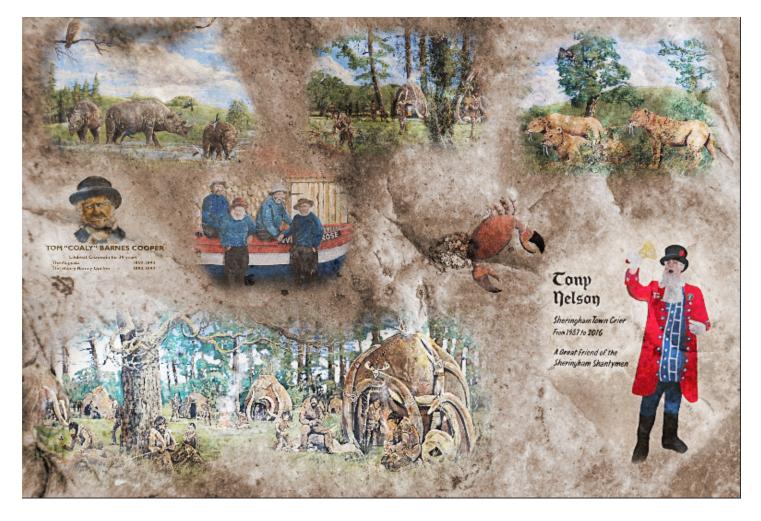

## This is the final image.

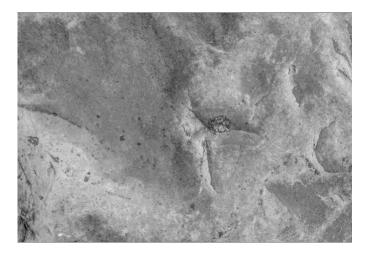

The first step is to recolour the texture. Go to Layer > New Adjustment > Recolour. Here a hue at 30 and Saturation at 40%,were chosen.

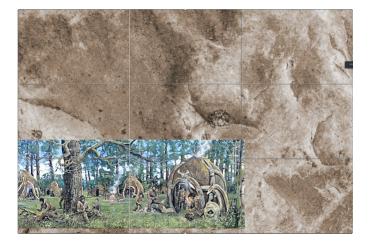

Now add a mask. (Layer > New Mask Layer)

Select a soft brush and making sure the mask is the active layer, begin to paint away the unwanted areas to expose the background texture. Begin the process by brushing with a flow and opacity of 100% and reduce both to 50% to soften the edges.

To begin with a suitable texture needs to be selected and opened in Affinity Photo 2.

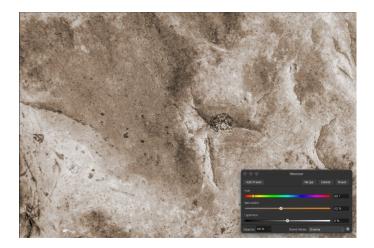

Now open the Camp 1 scene. Copy (command C on a Mac, Control C on windows), Close (command W) and Paste (command V).

Change the Blend mode to suit, in this case Hard Light, then position and resize the image, using the corner handles.

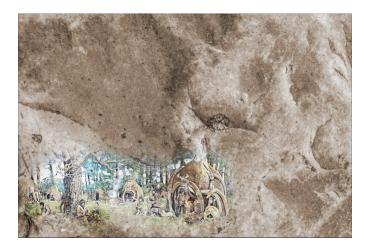

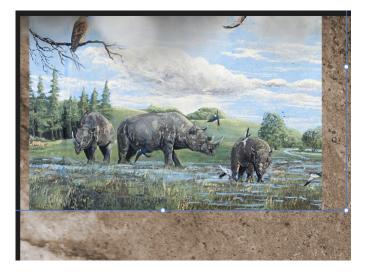

Add a mask as before and proceed with a soft brush painting away the unwanted areas.

Again make sure the painting is being done to the highlighted mask layer.

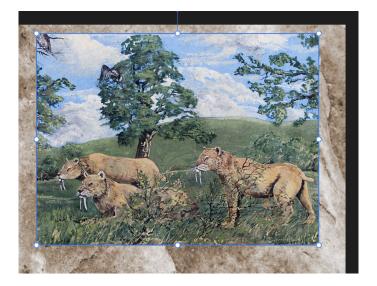

Add a mask as before and proceed with a soft brush painting away the unwanted areas.

Again make sure the painting is being done to the highlighted mask layer.

Now load the Rhino image. As before, copy, close and paste.

Change the Blend mode to suit - once again Hard Light fits. Position and resize the image, using the corner handles.

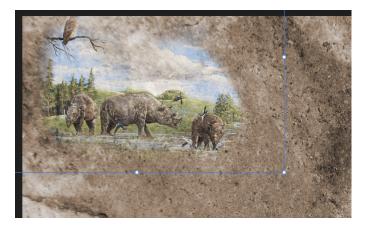

Now load the Tiger image. As before, copy, close and paste.

Change the Blend mode to suit - once again it's Hard Light. Position and resize the image, using the corner handles.

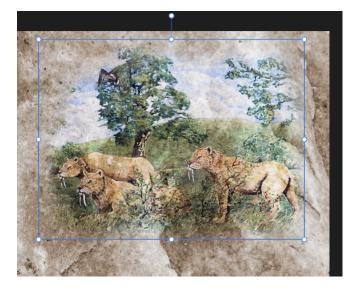

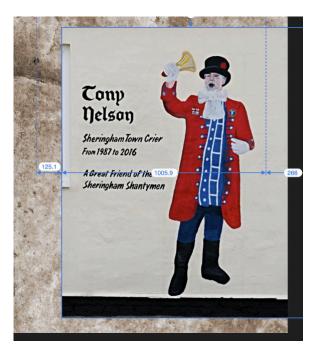

Repeat the Copy, Close & Paste process for the Town Crier.

Change blend mode to Hard Light.

Add a mask & paint with black to expose the background.

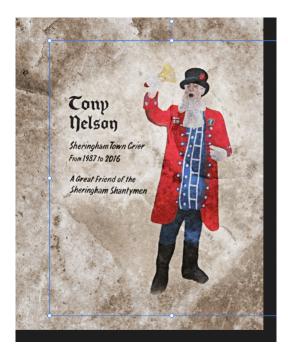

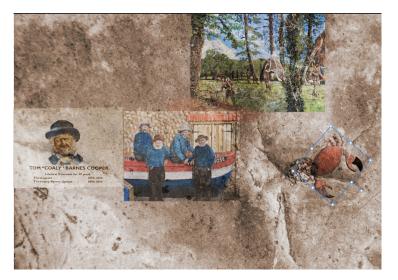

Here are the remaining images copied, closed and pasted onto the textured background.

All were changed to Hard Light Blending mode

Here, masks have been added to each layer and using a soft brush the unwanted areas were painted away.

Finally, adjust the opacity on each image to obtain a sort of tonal balance.

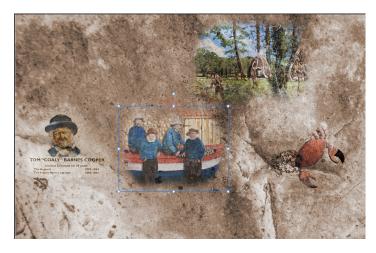